$\mathbf{C}$ 

 $\times$ 

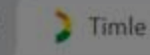

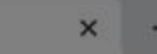

Heteli PAIKAT

e veteli.timle.fi

# Ohjeistus tilavarauksen tekemiseksi Timlen kautta

#### **www.veteli.timle.fi**

# Kentta ja hallivaraukset

Varaa harjoitusajat valittuun urheiluhalliin tai kenttään

**KIRJAUTUMINEN** 

**REKISTERÖIDY** 

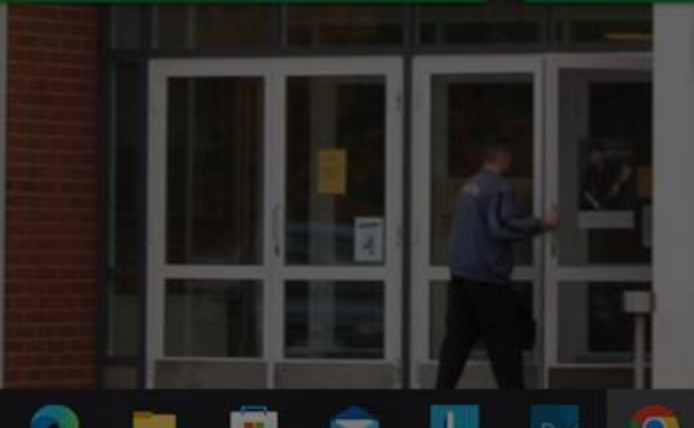

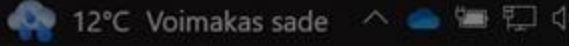

**LIIKUNTAKESKUS** 

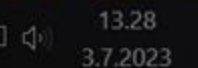

## Käyttäjätilin rekisteröiminen

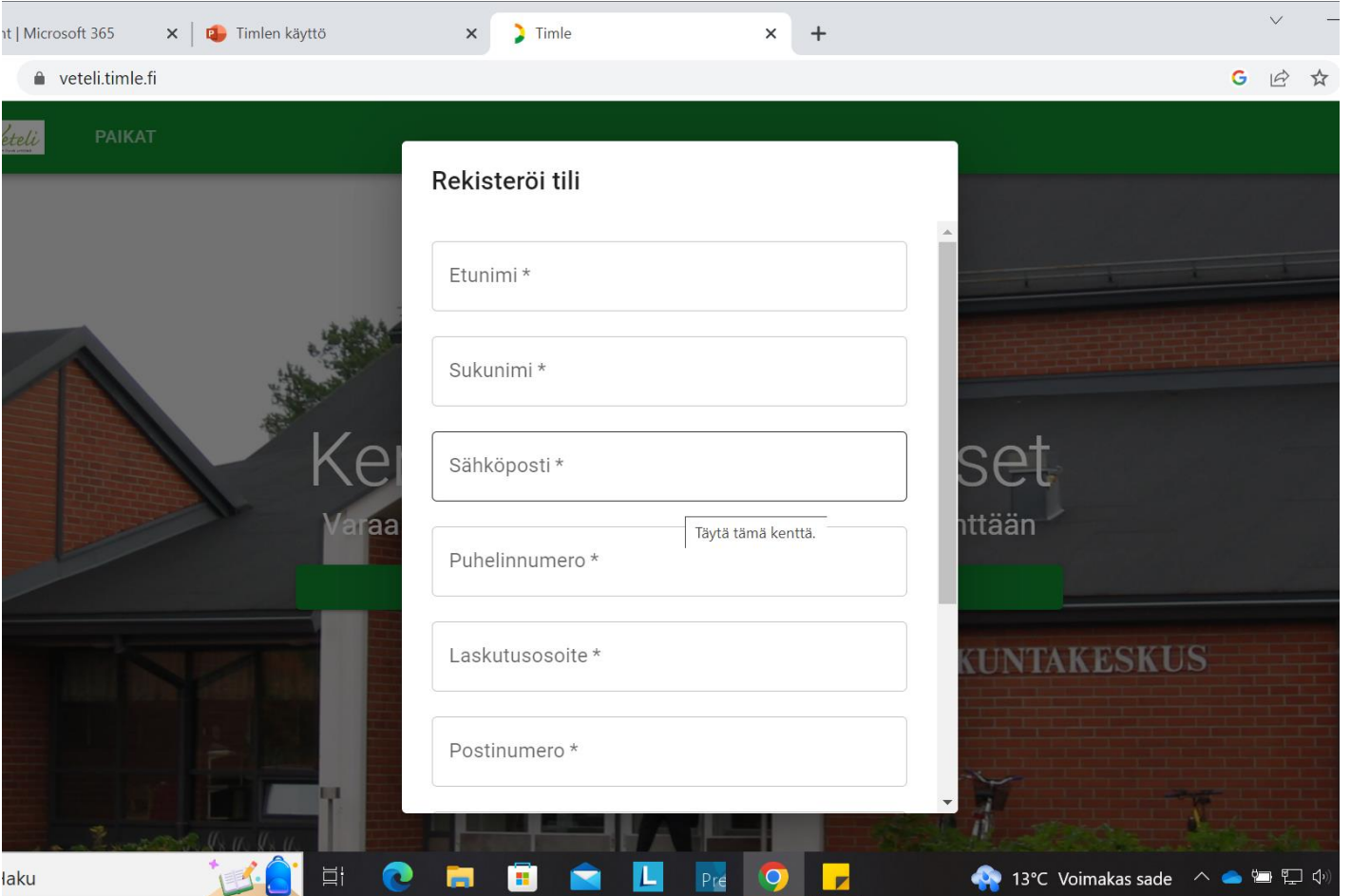

- Vetelin kunnan tilavarauskalenterin löydät osoitteesta veteli.timle.fi
- Jotta voit tehdä tilavarauksen sinun tulee rekisteröidä itsellesi tili Timleen. Kaikki kysytyt tiedot (nimet, sähköposti, osoite, puh nro, yms. ovat pakollisia tilin rekisteröimiseksi)
- Kun olet rekisteröitynyt voit kirjautua Timlestä ulos tai sisälle oikealla yläkulmassa olevan Kirjaudu sisäänpainikkeen kautta

## Padel kentän varaaminen/yksittäisen tilan kertaluontoinen varaaminen

- Voit valita tilan jonka haluat varata painamalla PAIKAT valikkoa ja valitsemalla sieltä toivomasi tilan. Yhtenä niistä löytyy Padel kenttä.
- Tämän jälkeen painamalla saat viereisen kuvan kalenterinäkymän padelkentän tilavarauksista. Painamalla VARAA PADEL-KENTTÄ painiketta pystyt hiirellä vetämään valitsemasi päivän kohdalle kellonajat jolloin haluat varata kentän käyttöösi.
- Voit valita näkyvistä kentistä paikka, viikko tai kuukausi näkymän. Kuukausi näkymän kautta ei voi kuitenkaan tehdä tilavarauksia. Pääset kalenterissa eteen ja taaksepäin TÄNÄÄN painikkeen viereisistä nuolista (taaksepäin < nuolesta ja eteenpäin > nuolesta)

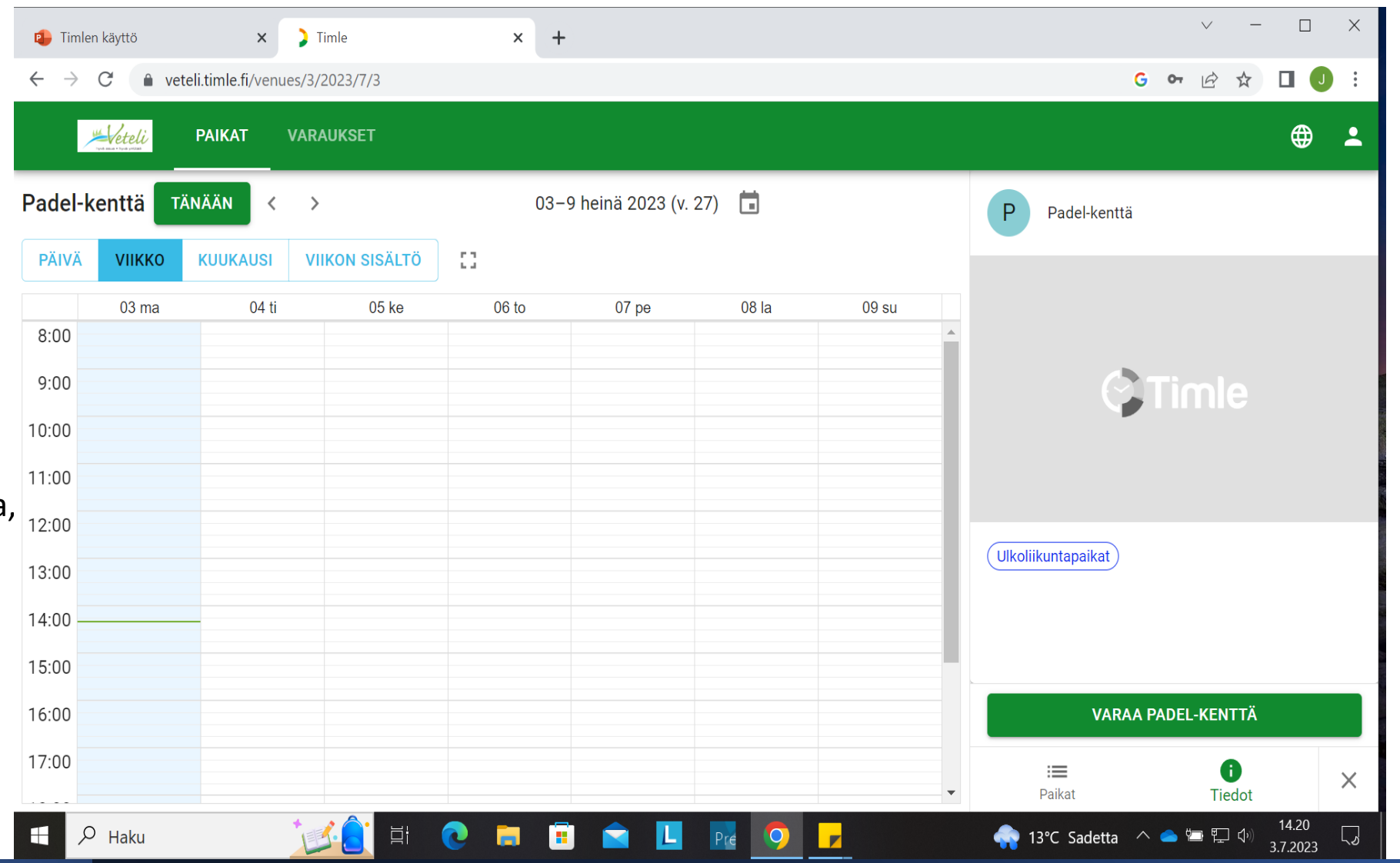

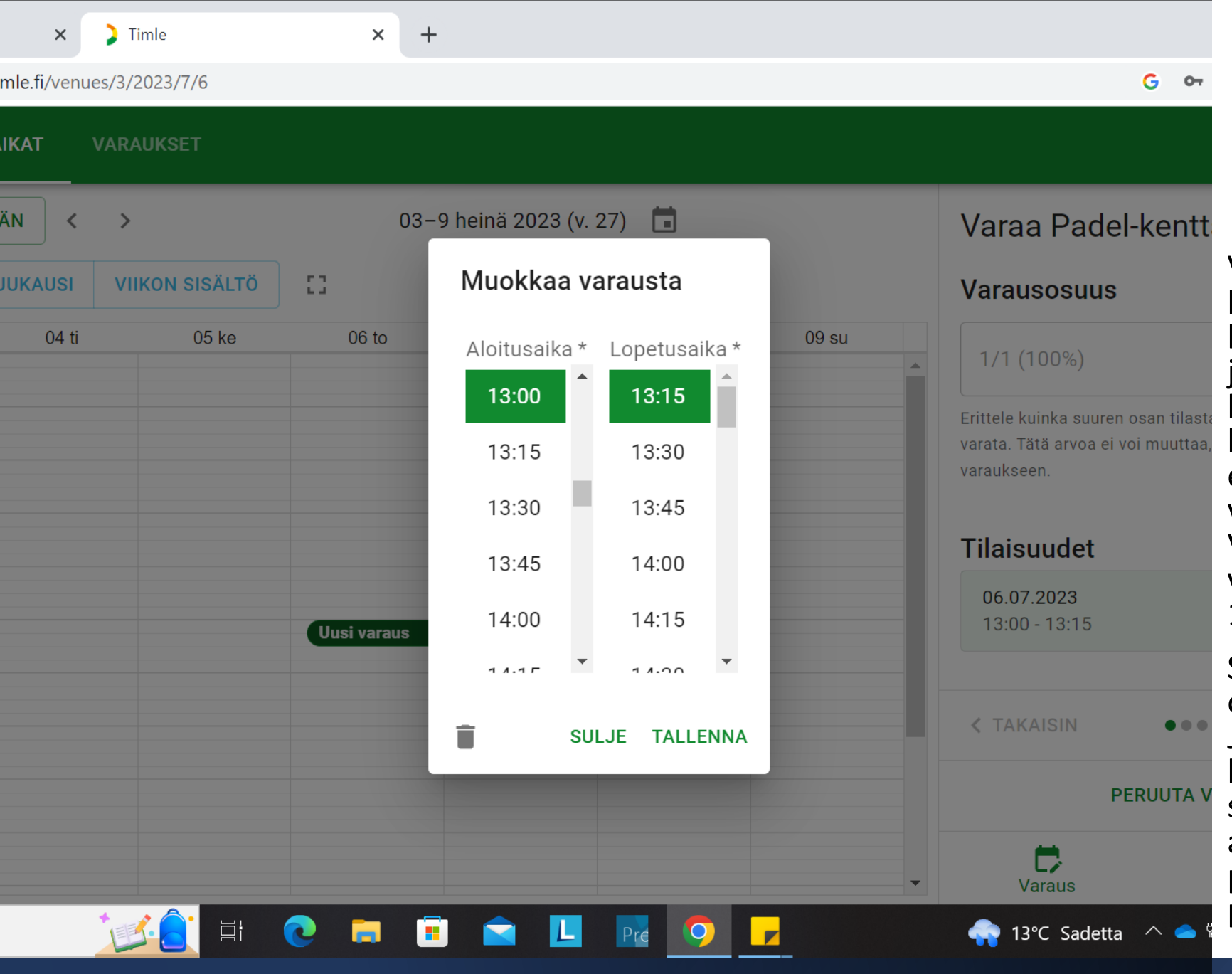

#### Padel kentän varaaminen/yksittäisen tilan kertaluontoinen varaaminen

Voit varata myös tilan painamalla kerran kalenterissa haluamasi päivän kohdalla hiiren vasenta painiketta jolloin kalenteriin ilmestyy uusi varaus kenttä. Klikkaamalla sen kohdalla vielä kerran hiiren vasenta painiketta saat esille kuvan mukaisen näkymän josta voit valita aloitus- ja lopetusajan. Valitse haluamasi aika (Padel kentälle varattavissa 1h, 1,5h tai max 2h vuoroja 1krt per päivä) ja paina tallenna.

Sen jälkeen paina tilaisuudet alla olevan valikon SEURAAVA painiketta. Jos huomaat valinneesi väärän ajan tai haluatkin perua varauksen voit tehdä sen painamalla tilaisuudet alla olevan ajan vieressä olevaa roskakoria tai painamalla PERUUTA VARAUSpainiketta.

## Padel kentän varaaminen/ yksittäisen tilan kertaluontoinen

varaaminen

- Kun olet valinnut vuorolle/varaukselle pituuden/ajan ja painanut SEURAAVA
	- painiketta voit kirjoittaa Mukautettu nimimerkki -kentän alle haluamasi nimen jolla tilavaraus näkyy kaikille muille kalenteria tarkasteleville/tilavarausta tekeville. Kommenttikentän voi jättää tyhjäksi. Painamalla vielä kerran SEURAAVA painiketta näet varauksen yhteenvedon

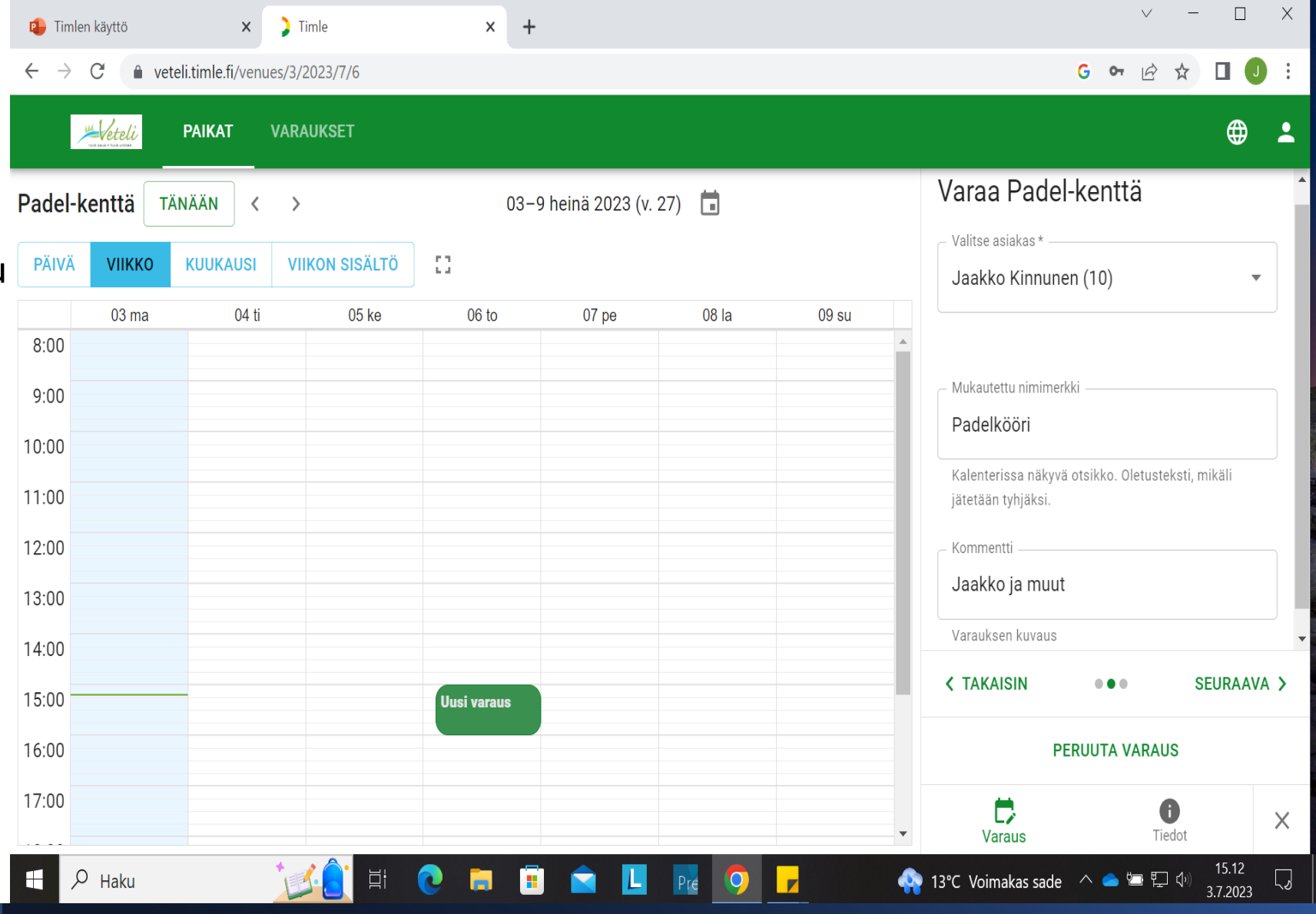

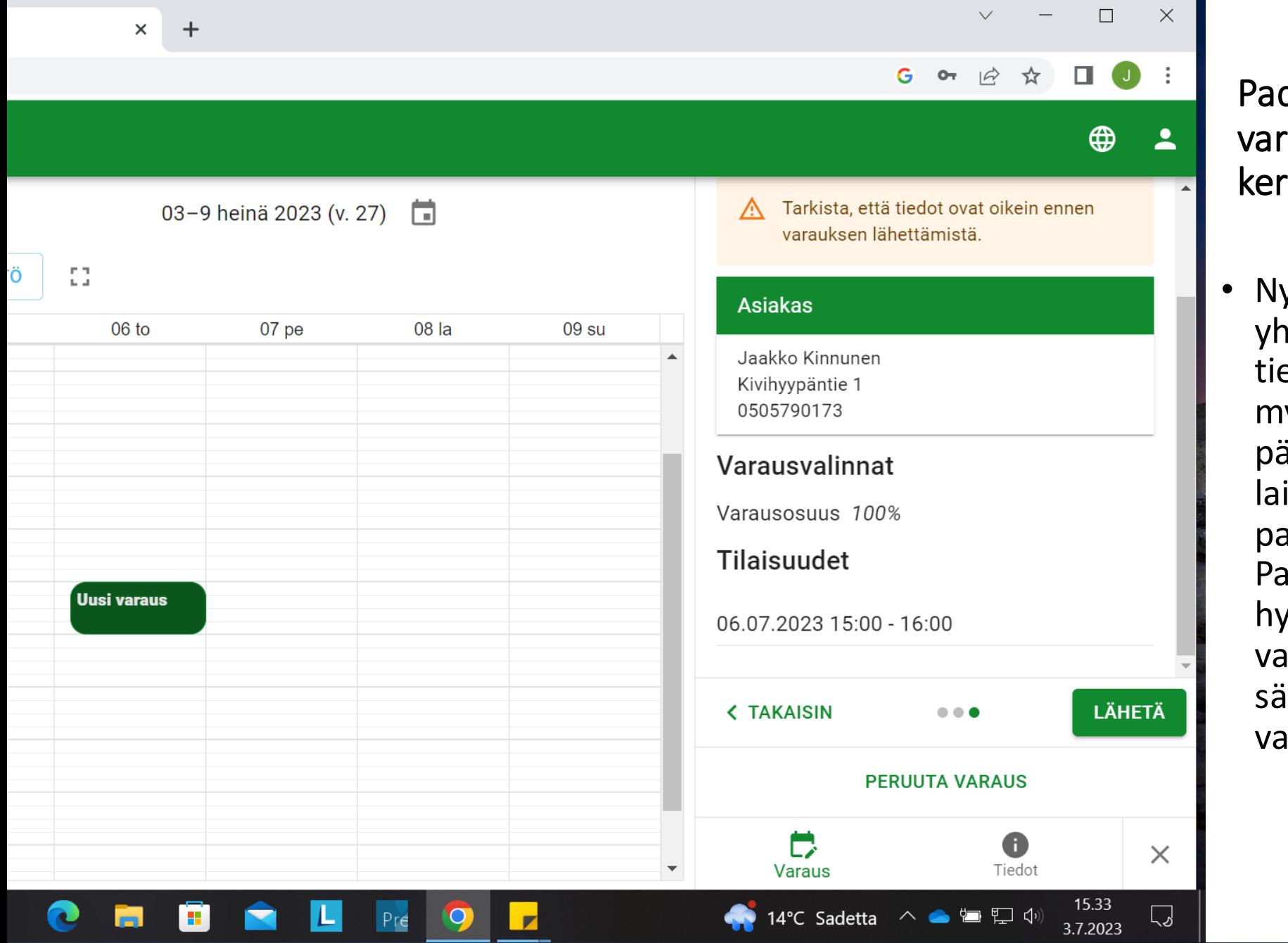

#### del kentän varaaminen/yksittäisen tilan taluontoinen varaaminen

vt voit vielä tarkastaa varauksen nteenvetona omat etosi Asiakas-kohdan alta. Näet yös Tilaisuudet alla valitsemasi päivän ja kellonajan. Jos olet ittanut kaikki haluamallasi tavalla aina vielä LÄHETÄ -painiketta. delkentän osalta varausket hyväksytään automaattisesti paina oleville ajoille. Saat ihköpostiisi vahvistusviestin rauksesta.

### Varatun vuoron peruminen

• Jos haluat perua varatun vuoron on se useimpiin paikkoihin mahdollista tehdä vielä tuntia ennen vuoron alkua. Tällöin sinun tulee mennä Varaukset- välilehdelle jolloin saat seuraavan näkymän. Klikkaamalla harmaana olevaa silmän kuvaa Paikat merkinnän oikealla puolella pääset tarkemmin katsomaan tehtyä varausta

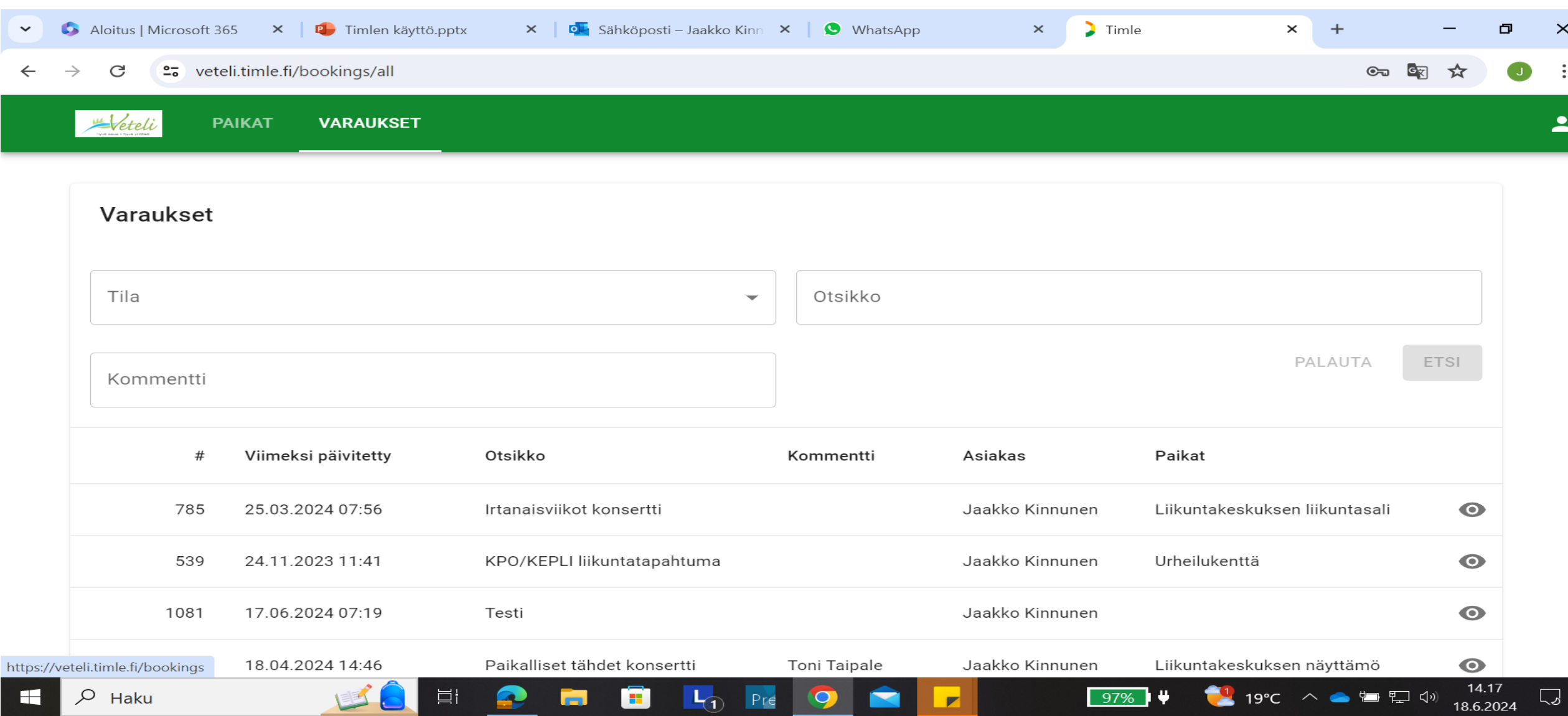

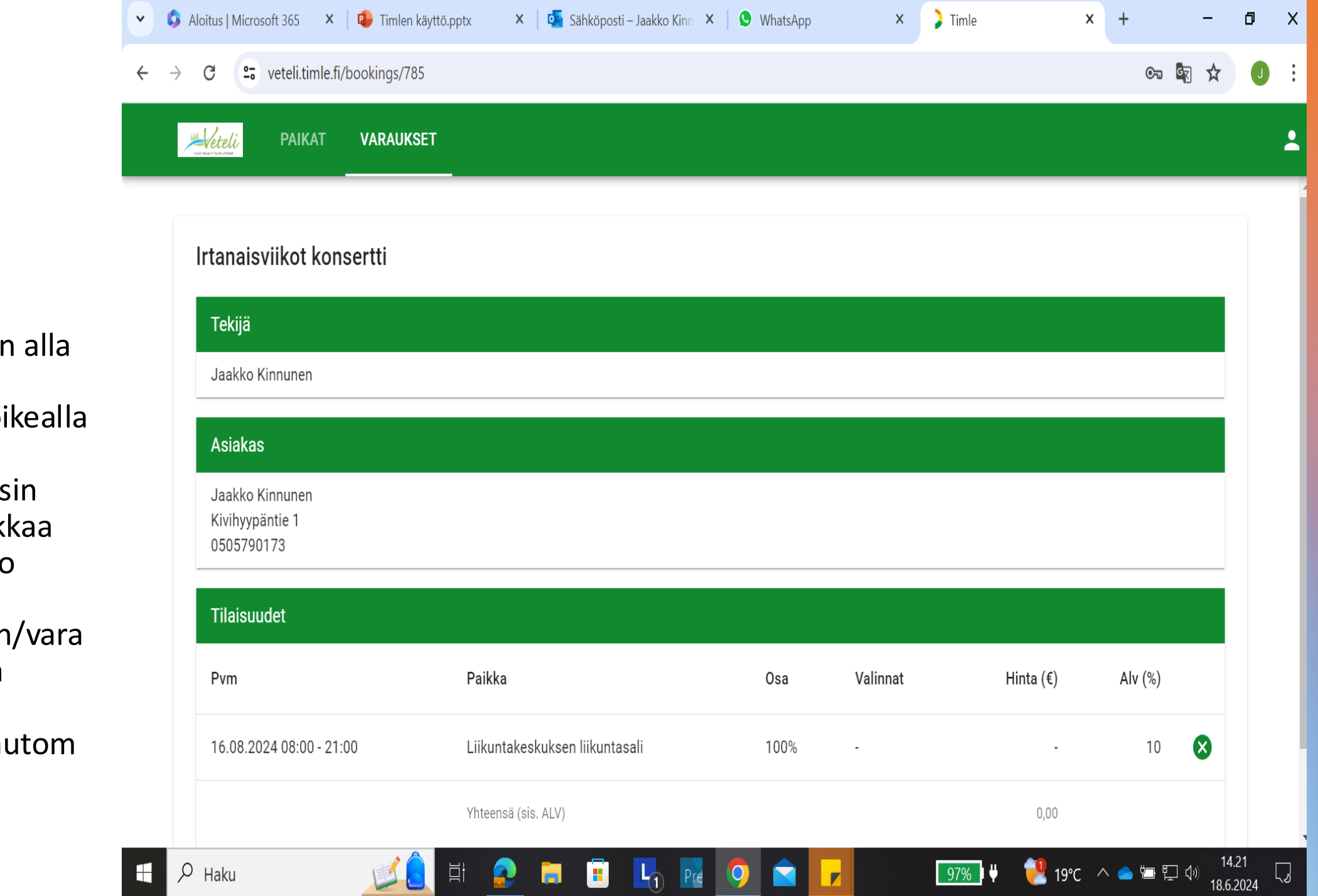

• Tilaisuudet kohdan alla olevalla rivillä on tietojen perässä oikealla vihreällä pohjalla oleva ruksin kuva. Kun siitä klikkaa saa valita haluaako perua tehdyn tilaisuuden/vara uksen. Painamalla KYLLÄ varaus perutaan autom aattisesti.

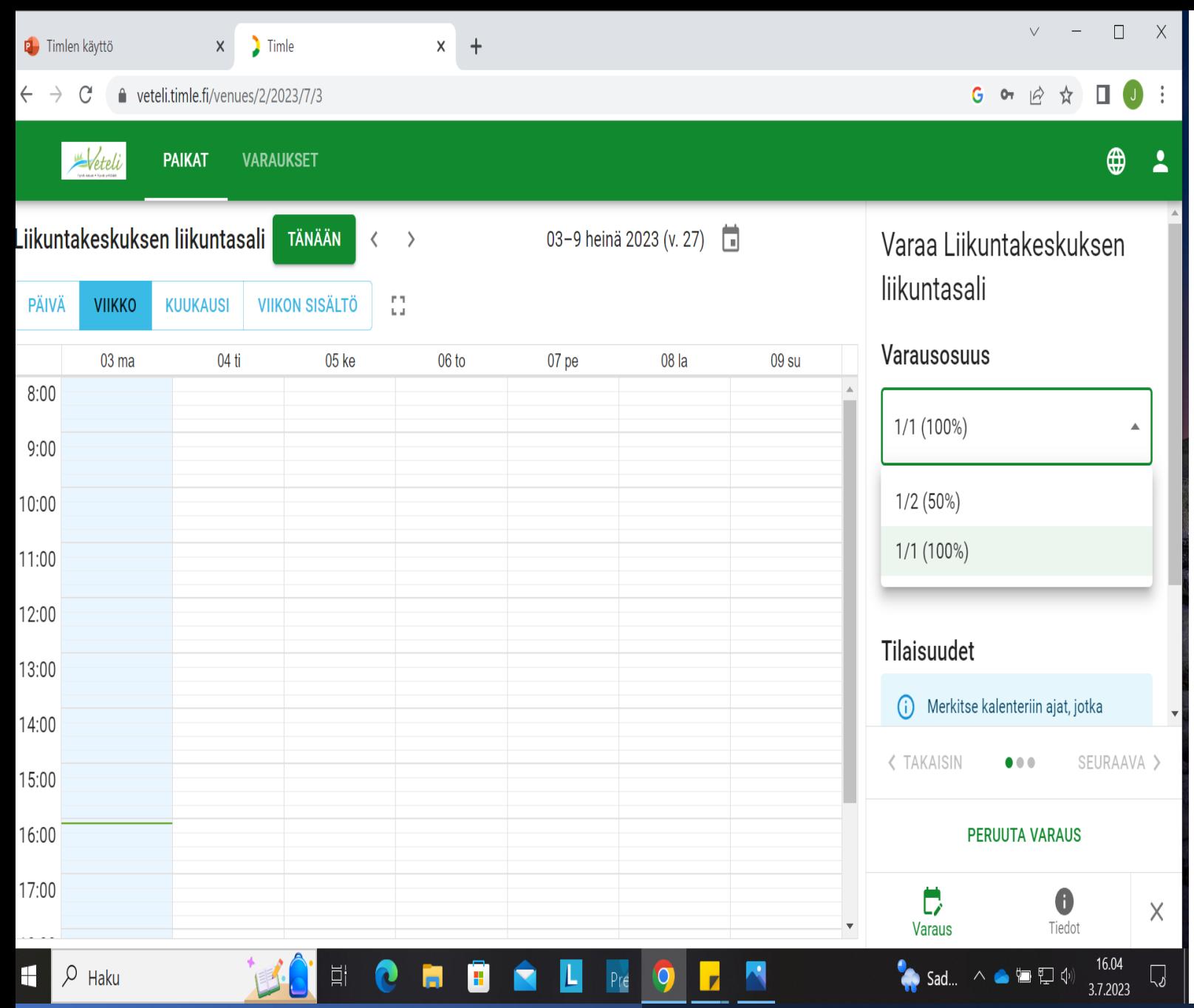

### Liikuntasalien varaukset/ toistuvat varaukset

Hakiessasi toistuvaa vuorovarausta liikuntakeskuksen (tai koulujen liikuntasaleihin) valitse paikoista haluamasi tila jolloin saat sen kalenterinäkymän auki. Paina VARAA LIIKUNTAKESKUKSEN LIIKUNTASALI- painiketta ja valitse myös varausosuus. 1/1 (100%) tarkoittaa että varaat koko liikuntasalin ja 1/2 (50%) on puolet salista (esim. sulkapallovuoroja varten) Laita sen jälkeen haluamallesi päivälle vuoron alkamis- ja päättymisaika.

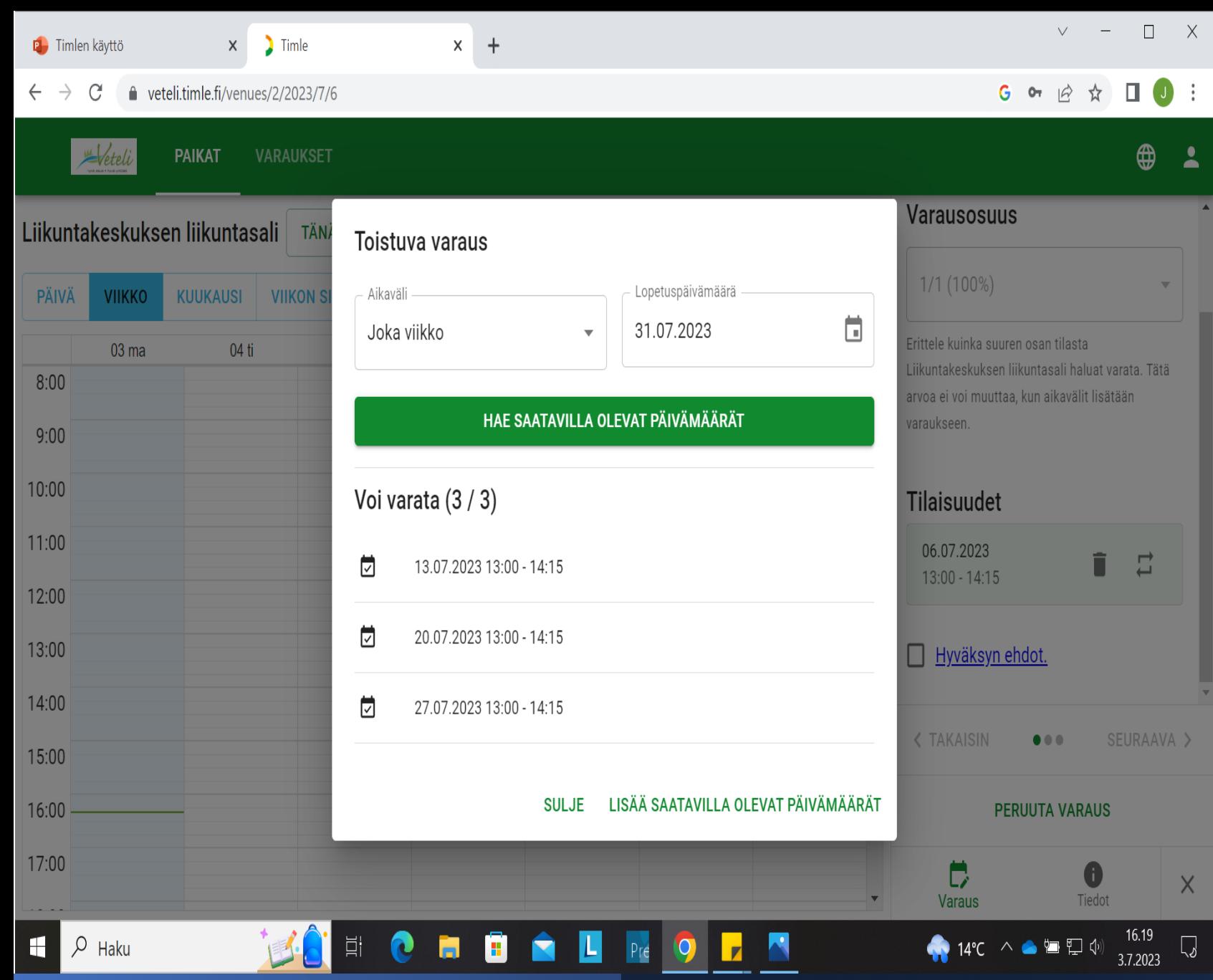

## Liikuntasalien varaukset/ toistuvat varaukset

Kun olet laittanut ajan voit Tilaisuudet kohdan alla olevasta eri suuntiin kiertävien nuolien kuvaa (roskakori kuvan vieressä) painamalla valita viikottain toistuvan varauksen ja lopetuspäivämäärän. Kun olet valinut lopetuspäivämäärän (syksyllä viimeistään joulukuun lopussa ja keväällä kesäkuun) niin paina HAE SAATAVILLA OLEVAT PÄIVÄMÄÄRÄT ja sen jälkeen LISÄÄ SAATAVILLA OLEVAT PÄIVÄMÄÄRÄT PAINIKKEITA jolloin varaus tulee viikoittain toistuvaksi.

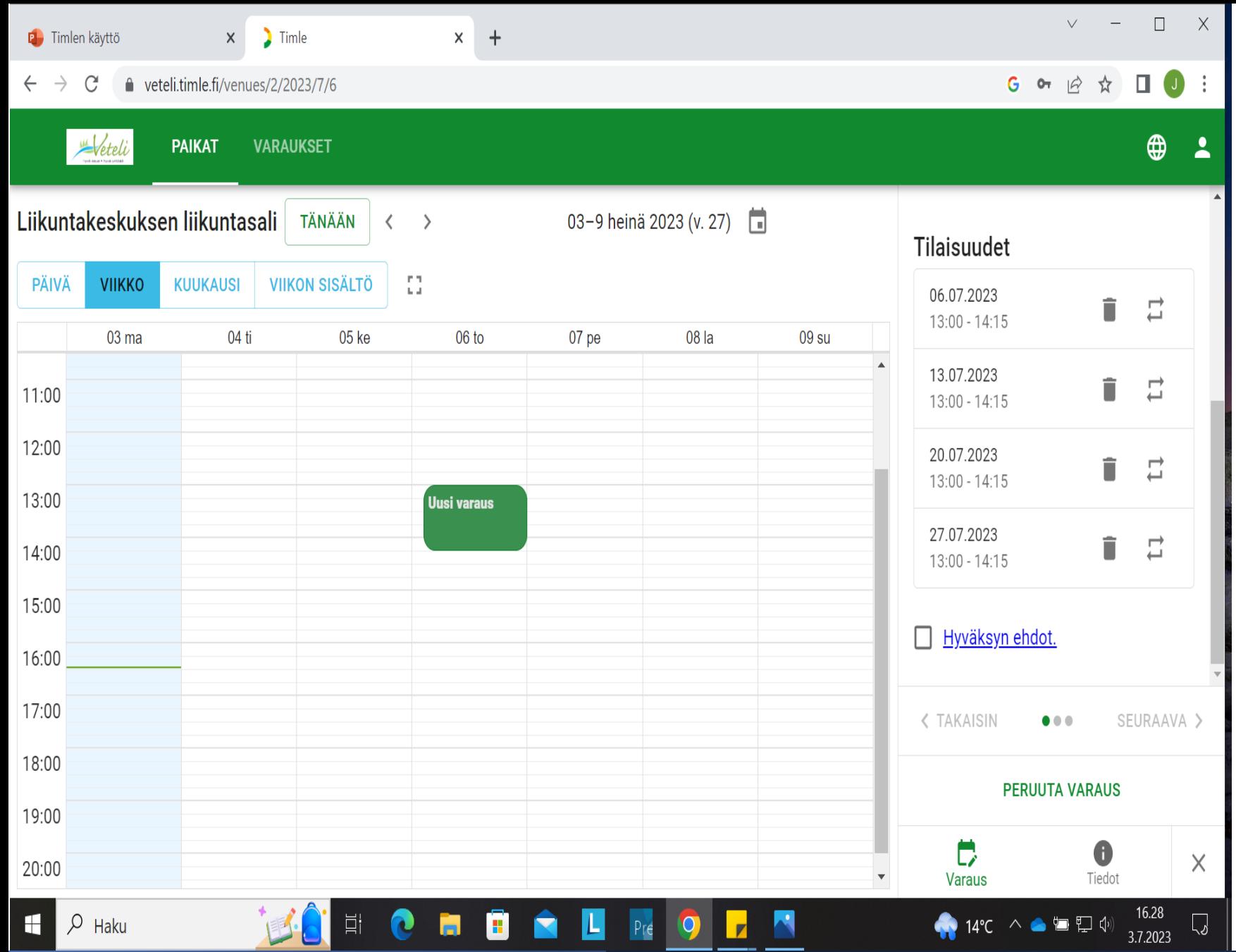

## Liikuntasalien varaukset/toistuvat varaukset

Tämän jälkeen sinun tulee klikata Hyväksyn ehdot –ruutu valituksi. Painamalla tekstiä näet liikuntasalien varaamiseen liittyvät ehdot (hinnat, käyttöperiaatteet yms.) Tämän jälkeen pääset taas Seuraava- painikkeella varauksessa eteenpäin laittamaan vuorolle nimimerkin ja uudestaan valitsemalla Seuraava lähettämään varauksen.

## Apua tilavarauksien tekemisessä

Liikuntakeskuksen tilojen ja Padel kentän varauksissa auttaa uimahallin väki (vetlii@veteli.fi tai 050 5790 175)

Keskuskoulun liikuntasalin vuorovarauksissa avustaa koulusihteeri Tuulia Haapala ([tuulia.haapala@veteli.fi\)](mailto:tuulia.haapala@veteli.fi), Ylipään koululla Henna Mäkelä [\(henna.makela@edu.veteli.fi\)](mailto:henna.makela@edu.veteli.fi) ja Tunkkarin koululla Satu Tuominiemi [\(satu.tuominiemi@veteli.fi\)](mailto:satu.tuominiemi@veteli.fi)

Urheilukentän ja Jääkaukalon varaukset tapahtuvat vapaa-aikapäällikkö Jaakko Kinnusen kautta (jaakko.kinnunen@veteli.fi tai 050 5790 173)

Kokoustilojen varaamisessa kunnantalolle tai Harjutorin varaamisessa avustaa Anja Nygård (anja.nygard@veteli.fi tai 050 5790 100)

Taidekartanon tilojen varaamisesta vastaa hallintosihteeri Antti Tattari (antti.tattari@veteli.fi tai 050 5790 102)